**MOZILLA THUNDERBIRD**

Ó

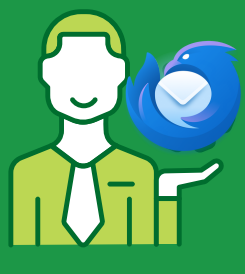

### STEP 1

Open Mozilla Thunderbird and click on the Settings icon, and then "Account Settings".

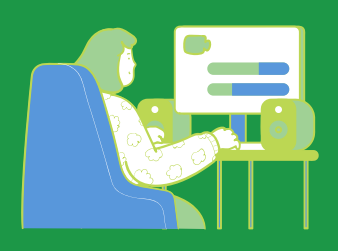

### STEP 2

Under "Outgoing server (SMTP) option, select the account you want to use and click "Edit". If you have no SMTP server set up yet, click on "Add".

# Account Settings 욻 Add-ons and Themes 愈  $\left|\leftarrow\right\rangle$  $((o))$

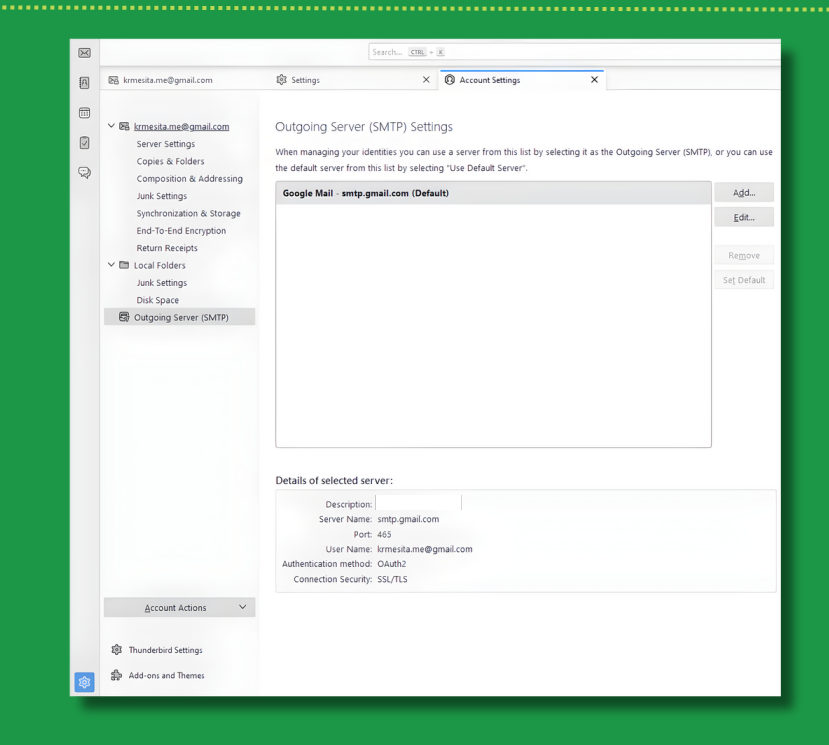

## **SET-UP GUIDE**

ò

### **₡** туЅМТР

**MOZILLA THUNDERBIRD**

Ģ

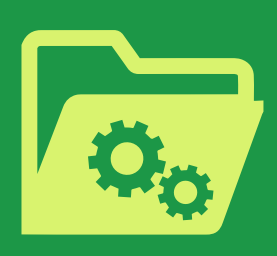

### STEP 3

Type in the following information:

Description: mySMTP

Server Name: mail.mysmtp.com

Port: 587

Connection Security: STARTTLS.

Authentication Method: Encrypted Password

Username: Enter the email address from the setup mail.

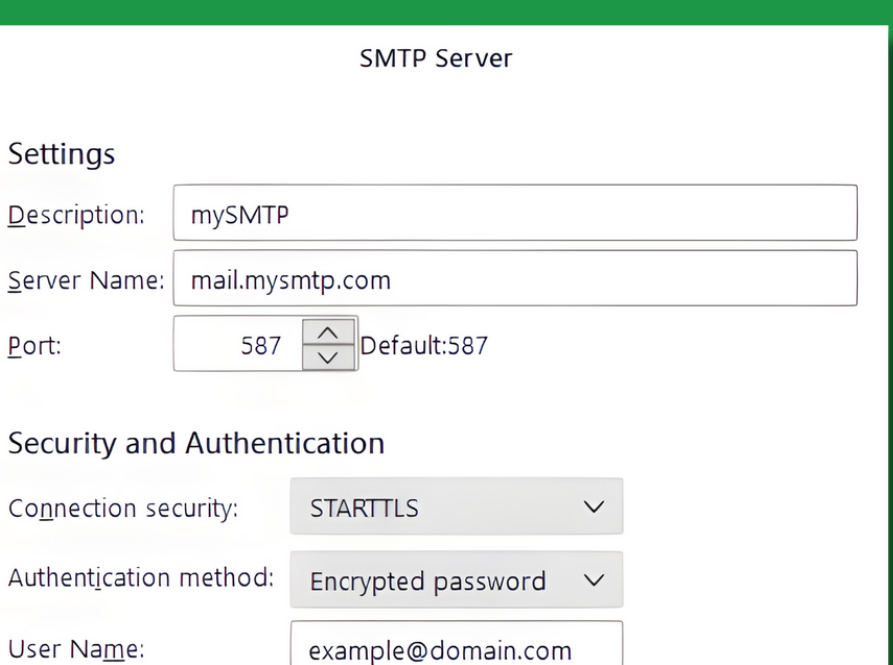

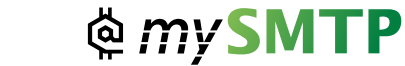

OK

Cancel

# **SET-UP GUIDE**

ò

**MOZILLA THUNDERBIRD**

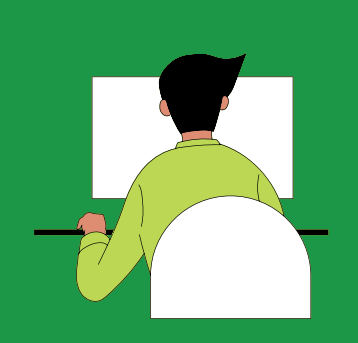

#### STEP 4

The first time emails are sent via mysmtp.com, the SMTP password received in the setup email will be required. You can copy and paste it here.

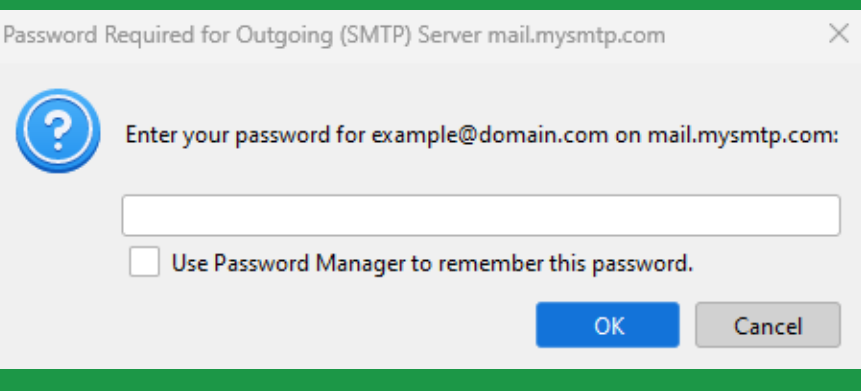

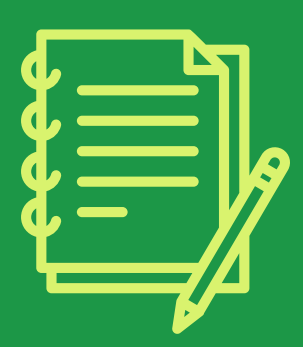

Please note that Mozilla Thunderbird operates with "identities". Each Identity can have its own SMTP configuration, and you may also need to adjust these SMTP settings.

### **SET-UP GUIDE**

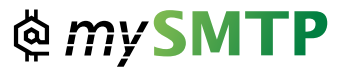